- **1 Einleitung**
- **2 Aufruf des Formulars: Bestätigen Auslieferung / Rücknahme**

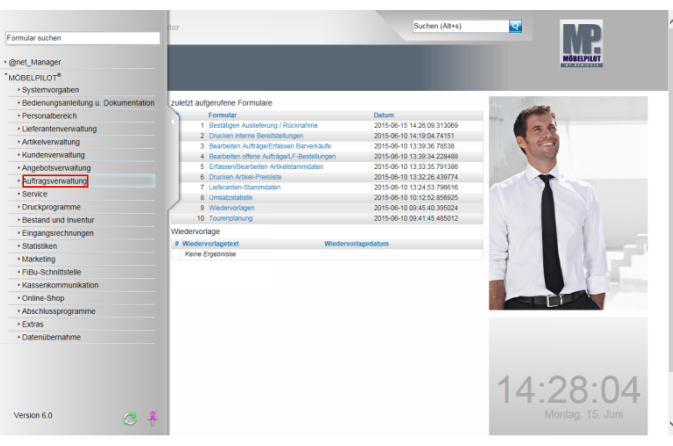

Klicken Sie auf den Hyperlink **Auftragsverwaltung**.

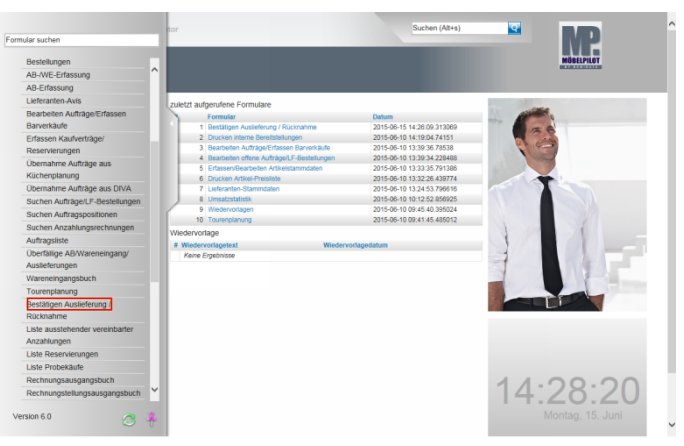

Klicken Sie auf den Hyperlink **Bestätigen Auslieferung**.

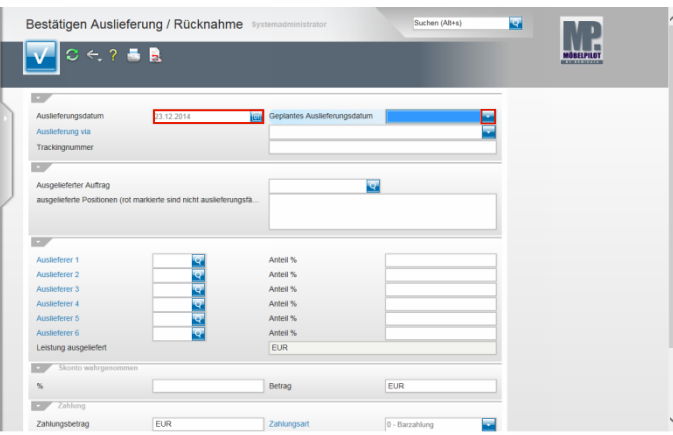

## Geben Sie **231214** für 23.12.2014 im Feld **Auslieferungsdatum** ein.

Klicken Sie im Feld **Geplantes Auslieferungsdatum** auf die Schaltfläche **Öffnen**.

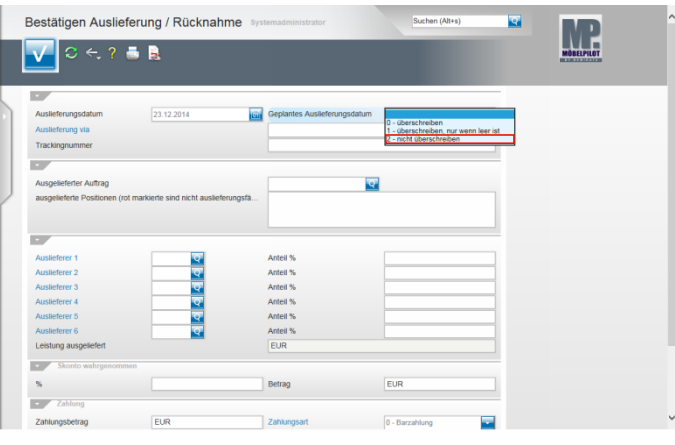

Klicken Sie auf den Listeneintrag **2 - nicht überschreiben**.

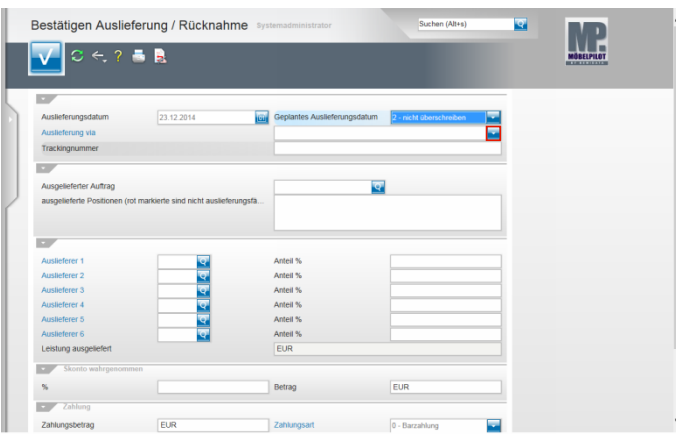

## Klicken Sie im Feld **Auslieferung via** auf die Schaltfläche **Öffnen**.

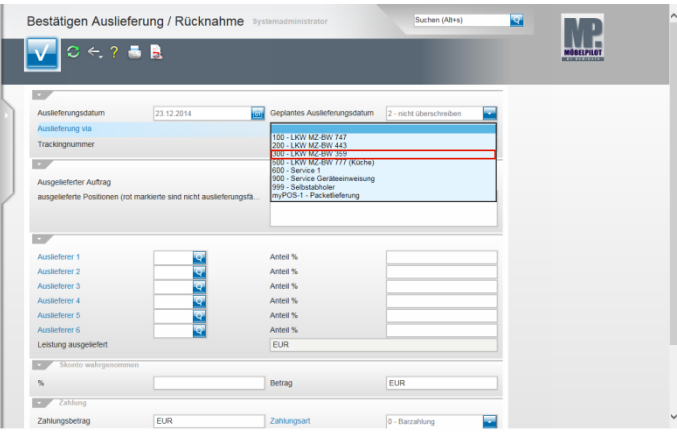

Beispiel: Klicken Sie auf den Listeneintrag **300 - LKW MZ-BW 359**.

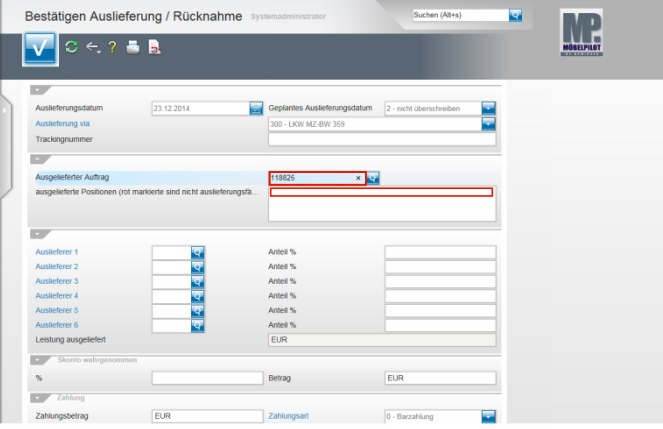

Klicken Sie auf das Eingabefeld **Ausgelieferter Auftrag**.

Beispiel: Geben Sie **118825** im Feld **Ausgelieferter Auftrag** ein.

Klicken Sie auf das Feld **ausgelieferte Positionen (rot markierte sind nicht auslieferungsfähig)**.

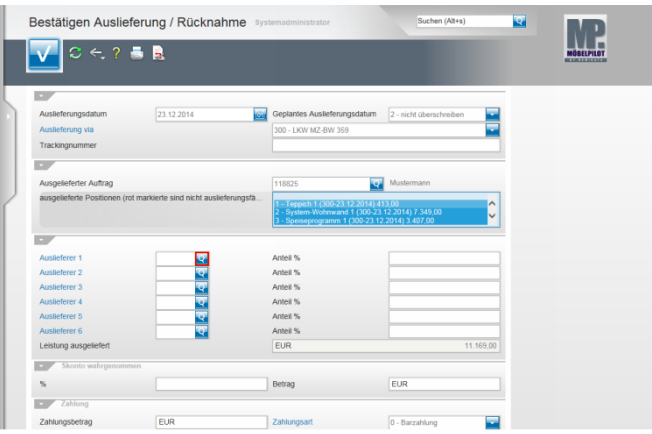

Klicken Sie im Feld **Auslieferer 1** auf die Schaltfläche **Suchen**.

 $\sim$ 

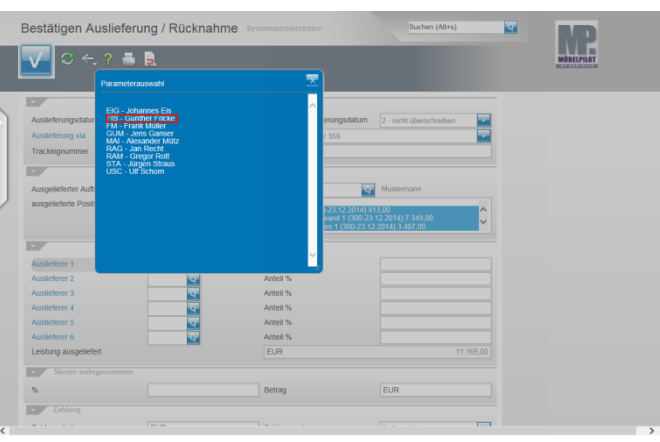

Beispiel: Klicken Sie auf den Hyperlink **FIS - Gunther Fricke**.

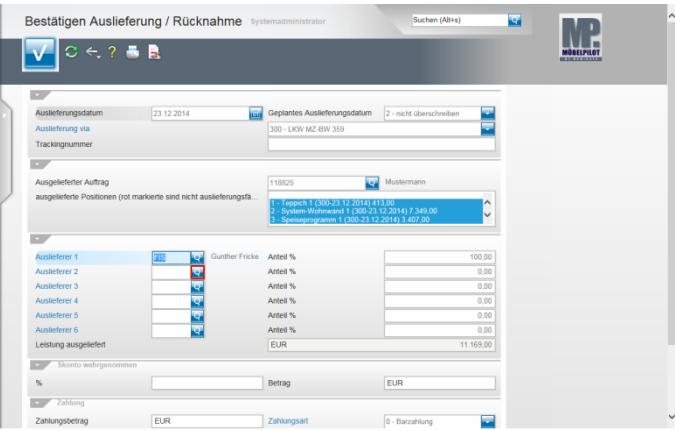

Klicken Sie im Feld **Auslieferer 2** auf die Schaltfläche **Suchen**.

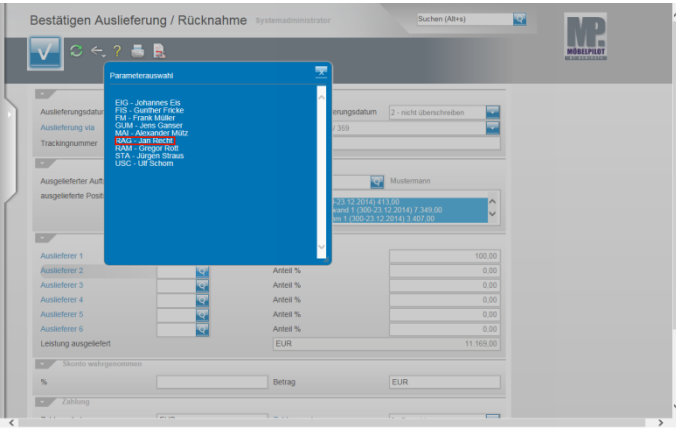

Beispiel: Klicken Sie auf den Hyperlink **RAG - Jan Recht**.

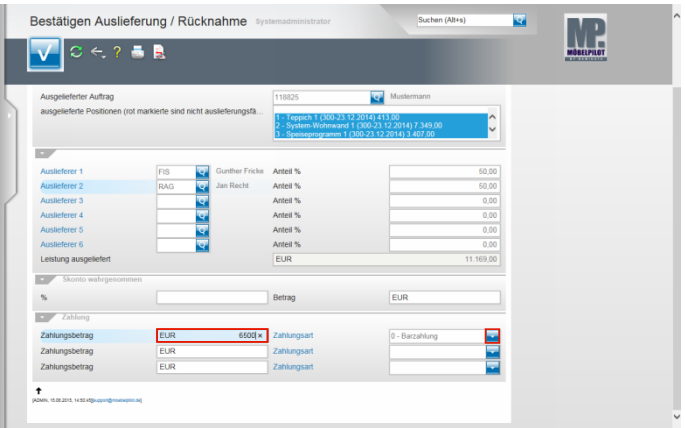

Beispiel: Geben Sie **6500** im Feld **Zahlungsbetrag** ein. Klicken Sie im Feld **Zahlungsart** auf die Schaltfläche **Öffnen**.

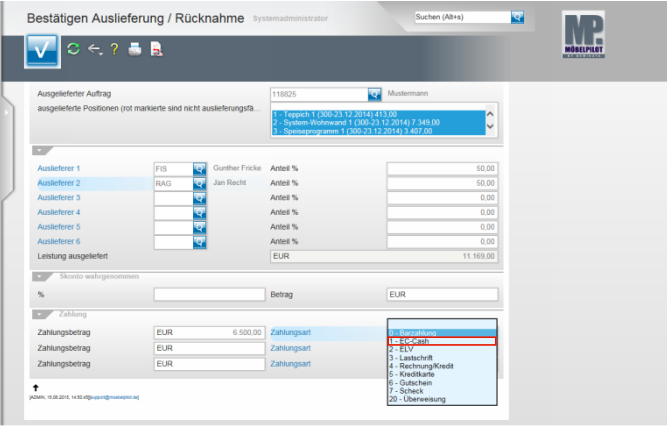

Beispiel: Klicken Sie auf den Listeneintrag **1 - EC-Cash**.

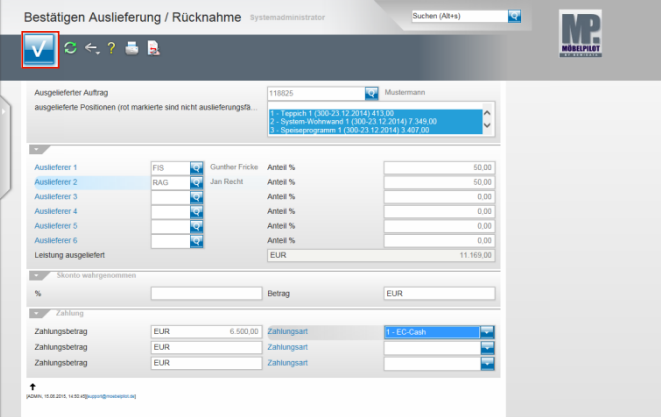

Speichern Sie abschließend Ihre Eingaben und klicken Sie hierfür auf die Schaltfläche **OK**.

 $\blacktriangle$ Eine gespeicherte Auslieferungsbestätigung kann vom Anwender nur programmgestützt zurückgenommen werden. D.h., dass für alle ggf. irrtümlich abgerechneten Positionen entsprechende Warenrücknahmen erstellt werden müssen. Einen manuellen Eingriff durch unseren Support gewähren wir nur auf Anforderung der jeweiligen Geschäftsleitung!! Wurden die Daten bereits an die FiBu übergeben, lehnen wir auch eine Korrektur ab.